## **Como reinstalar o aplicativo do Pedido de Vendas Android?**

## Produto: Pedido de Vendas

Primeiramente, é necessário ter o arquivo de instalação do aplicativo e ter acesso às configurações do aparelho Android.

Alertas

Este processo irá **apagar todos os dados** do aplicativo instalado, inclusive pedidos e orçamentos que não foram enviados para o ERP.

Você pode consultar este passo a passo para descobrir como salvar os pedidos antes:

[Como exportar pedidos do Pedido de Venda Android e importar de forma manual para o ERP?](https://basedeconhecimento.maximatech.com.br/pages/viewpage.action?pageId=4653885)

**1-** Acessar o **menu principal** do aparelho Android.

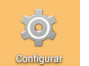

- **2-** Tocar no **ícone Configurar**
- **3-** Tocar na **opção Aplicativos**.
- **4-** Encontrar a **aplicação** do Pedido de Venda.
- **5-** Tocar no **botão Forçar Parada**.
- **6-** Tocar no **botão Limpar Dados**.
- **7-** Tocar no **botão Desinstalar**.

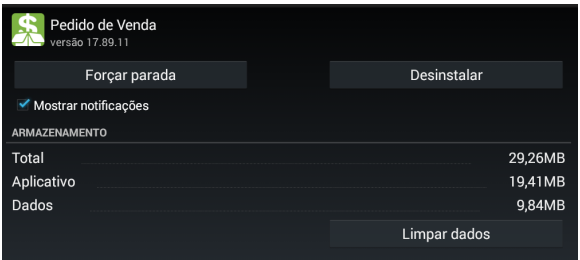

**8-** Voltando ao **menu principal** do Android, abrir o local onde está o arquivo de instalação do aplicativo (seja no seu e-mail ou gerenciador de arquivos).

**9-** Encontrar e executar o **arquivo de instalação** do Pedido de Venda.

**10-** Informar os **dados de conexão** da empresa, **porta**, **nome do servidor** e **chave de instalação** para reconfigurar a aplicação.

## Artigos Relacionados

- [Como cadastrar clientes pelo](https://basedeconhecimento.maximatech.com.br/display/BMX/Como+cadastrar+clientes+pelo+aplicativo+do+maxPedido)  [aplicativo do maxPedido](https://basedeconhecimento.maximatech.com.br/display/BMX/Como+cadastrar+clientes+pelo+aplicativo+do+maxPedido)
- [como trabalhar com Períodos](https://basedeconhecimento.maximatech.com.br/pages/viewpage.action?pageId=66027675)  [de vendas no Aplicativo do](https://basedeconhecimento.maximatech.com.br/pages/viewpage.action?pageId=66027675)  [maxPedido](https://basedeconhecimento.maximatech.com.br/pages/viewpage.action?pageId=66027675)
- [Como inserir Pré Pedido no](https://basedeconhecimento.maximatech.com.br/pages/viewpage.action?pageId=67076595)  [App do maxPedido](https://basedeconhecimento.maximatech.com.br/pages/viewpage.action?pageId=67076595)
- [Como acompanhar o](https://basedeconhecimento.maximatech.com.br/pages/viewpage.action?pageId=20480364)  [desempenho da equipe pelo](https://basedeconhecimento.maximatech.com.br/pages/viewpage.action?pageId=20480364)  [aplicativo maxGestão ?](https://basedeconhecimento.maximatech.com.br/pages/viewpage.action?pageId=20480364)
- [Como alterar o timeout do](https://basedeconhecimento.maximatech.com.br/pages/viewpage.action?pageId=4653434)  [aplicativo maxPromotor?](https://basedeconhecimento.maximatech.com.br/pages/viewpage.action?pageId=4653434)

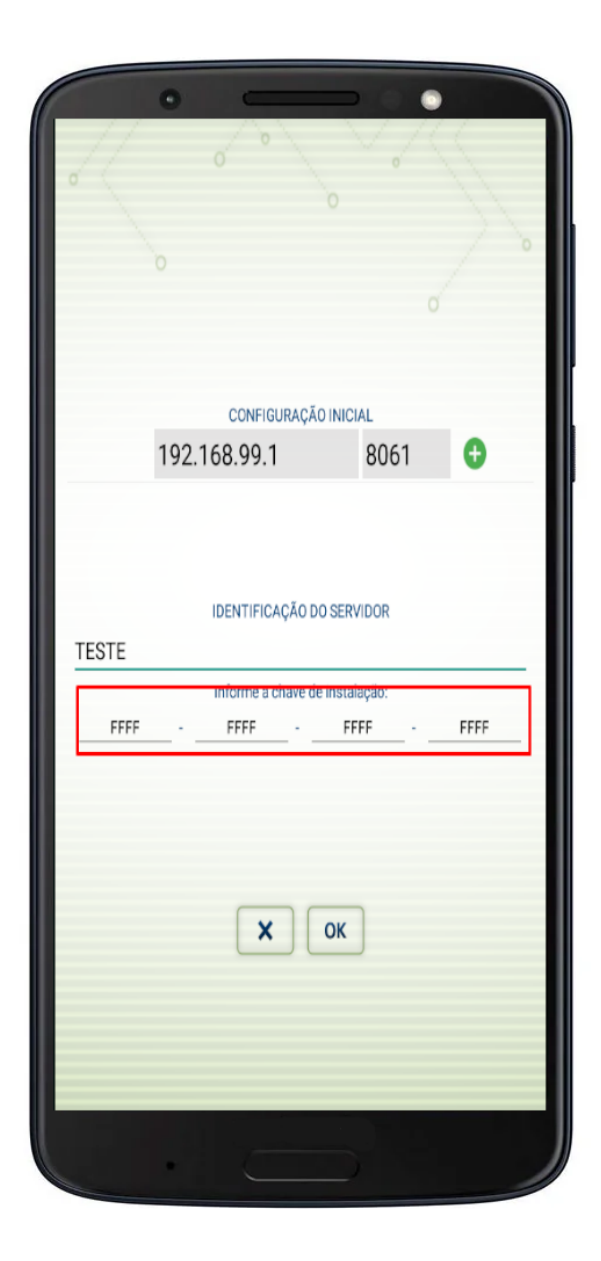

O aplicativo terá sido reinstalado por completo no aparelho.

Observação:

Os nomes e locais dos menus citados podem mudar de acordo com a sua versão do Android.

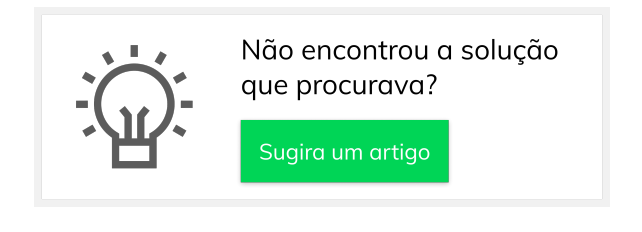